#### Mobiili-HelleWi

#### **Mobiili-HelleWin lyhyt käyttöopas**

17.8.2018, Tampere

Mika Perkiömäki Tuula Tikka

#### Tunnukset

Jotta voit käyttää Hellewin sähköistä mobiilipäiväkirjaa, tarvitset itsellesi tunnukset. Tunnukset voit saada, jos olet opettajana tai kurssin ohjaajana jollain kurssilla lukuvuonna ja tunnuksesi ovat voimassa. Saat tunnukset organisaatiosta, jossa työskentelet. Jos organisaatioita on enemmän, tarvitset tunnukset jokaiseen erikseen. Toistaiseksi tunnukset ovat erilaiset eri organisaatioissa.

Huolehdi, etteivät tunnuksesi joudu sivullisten nähtäville. Olet vastuussa kaikesta, mitä tunnuksillasi voi tehdä.

#### Sovelluksen lataaminen

Mobiili-Hellewin käyttöä varten täytyy mobiililaitteeseen ladata Hellewi-sovellus. Voit ladata sen joko AppStoresta tai Google Play kaupasta.

Lataa Hellewin sähköisen päiväkirjan mobiiliversio:

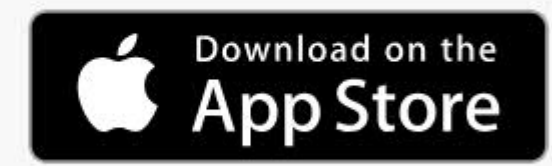

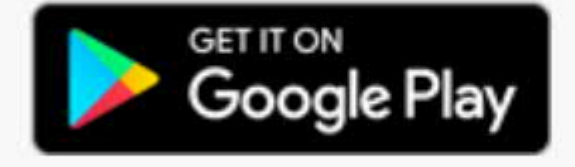

#### Sovelluksen avaaminen

Avaa Hellewi-sovellus kuvakkeesta Kuvake tallentuu laitteeseesi asennuksen jälkeen.

#### Oppilaitoksen valitseminen

Tämän jälkeen valitse organisaatio, Hae tai vieritä ruutua ja valitse nimestä. Kuva on seuraavassa diassa.

# Oppilaitoshaku

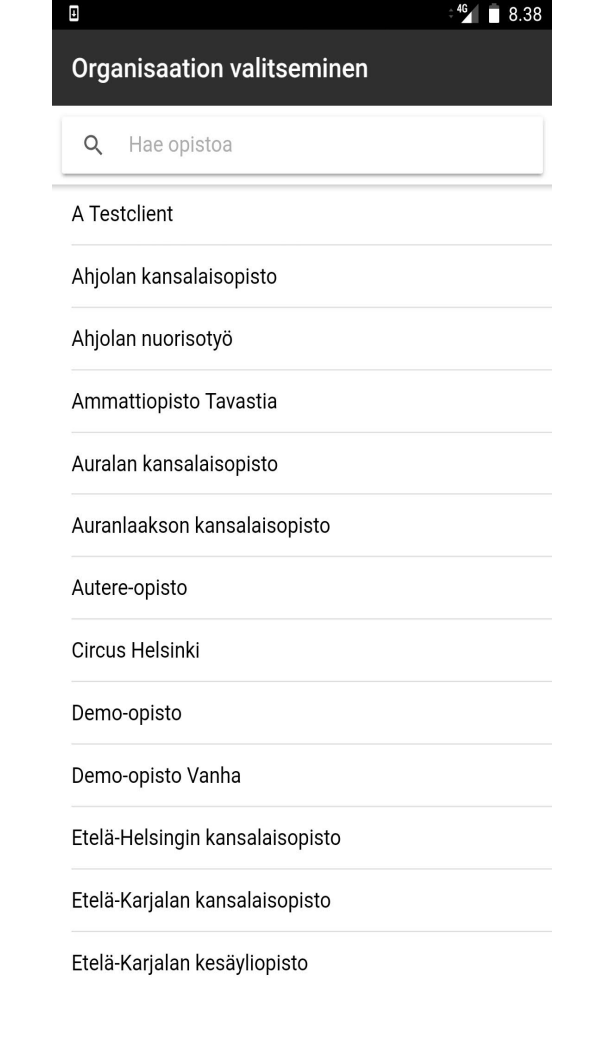

### Kirjautuminen

Anna tunnukset ja paina Kirjaudu sisään. Tämän jälkeen näet omat ryhmäsi, jotka ovat alkamassa tai vielä jatkuvat:

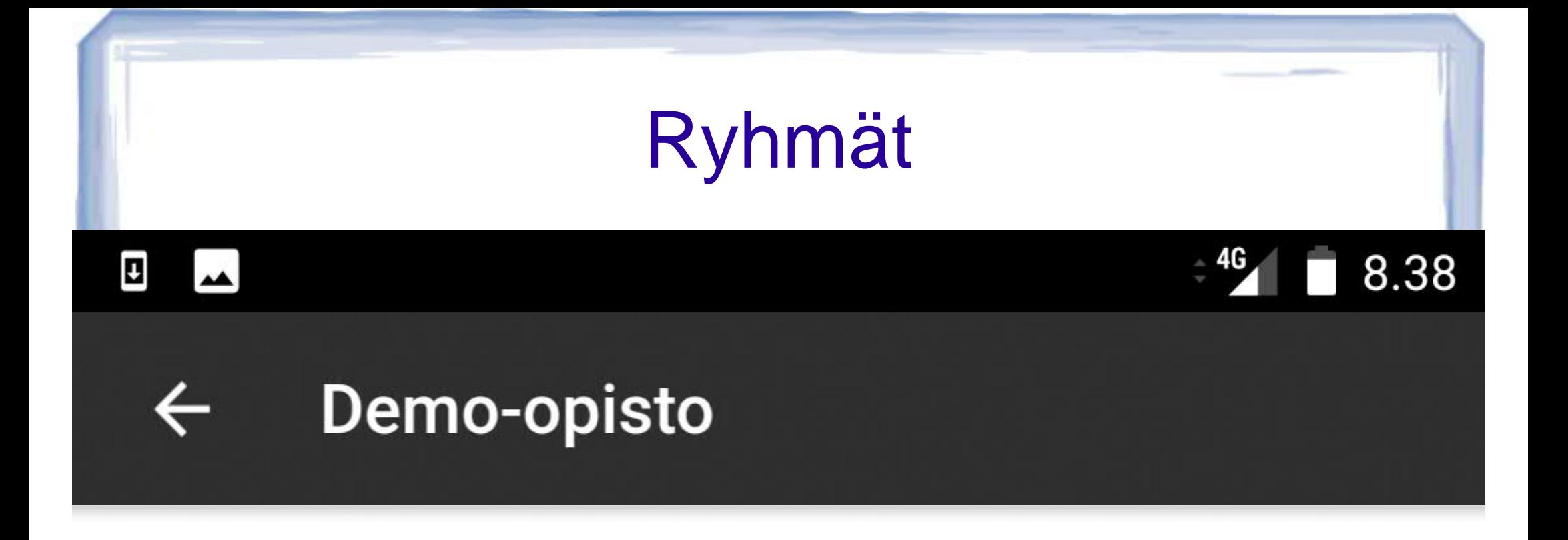

 $\mathbf{L}$ Käyttäjätunnus

 $\theta$ Salasana

**KIRJAUDU SISÄÄN** 

## Ryhmät

Alkavat

830101 Zumba, kevyt klo 18.00-18.45, Ehnroosin koulu

830103 Zumba, vaativa klo 19.45-20.30, Ehnroosin koulu

830110 Jumppa klo 16.30-17.15, Nummisten koulu

NÄYTÄ PÄÄTTYNEET KURSSIT

# Ryhmät

Näet päättyneet kurssisi Näytä päättyneet kurssitpainikkeen takaa. Jos et ole ehtinyt merkitä läsnäoloja ennen kurssin päättymistä, löydät ryhmän täältä.

Valitse ryhmä, jonka päiväkirjaa etsit. Näet ryhmän osallistujat ja jokaisen kohdalla on pallo, johon läsnäolo merkitään. Ylärivillä on tuntimäärä, joka on ryhmän ohjaajalle merkitty oletuksena. Jos klikkaat tyhjää palloa, ylärivin tuntimäärä tulee pallon kohdalle.

# **Tunnit**

Voit vierittää kokoontumiskertoja eteen- tai taaksepäin päivämäärän kohdalta. Kuva on seuraavassa diassa.

# **Tunnit**

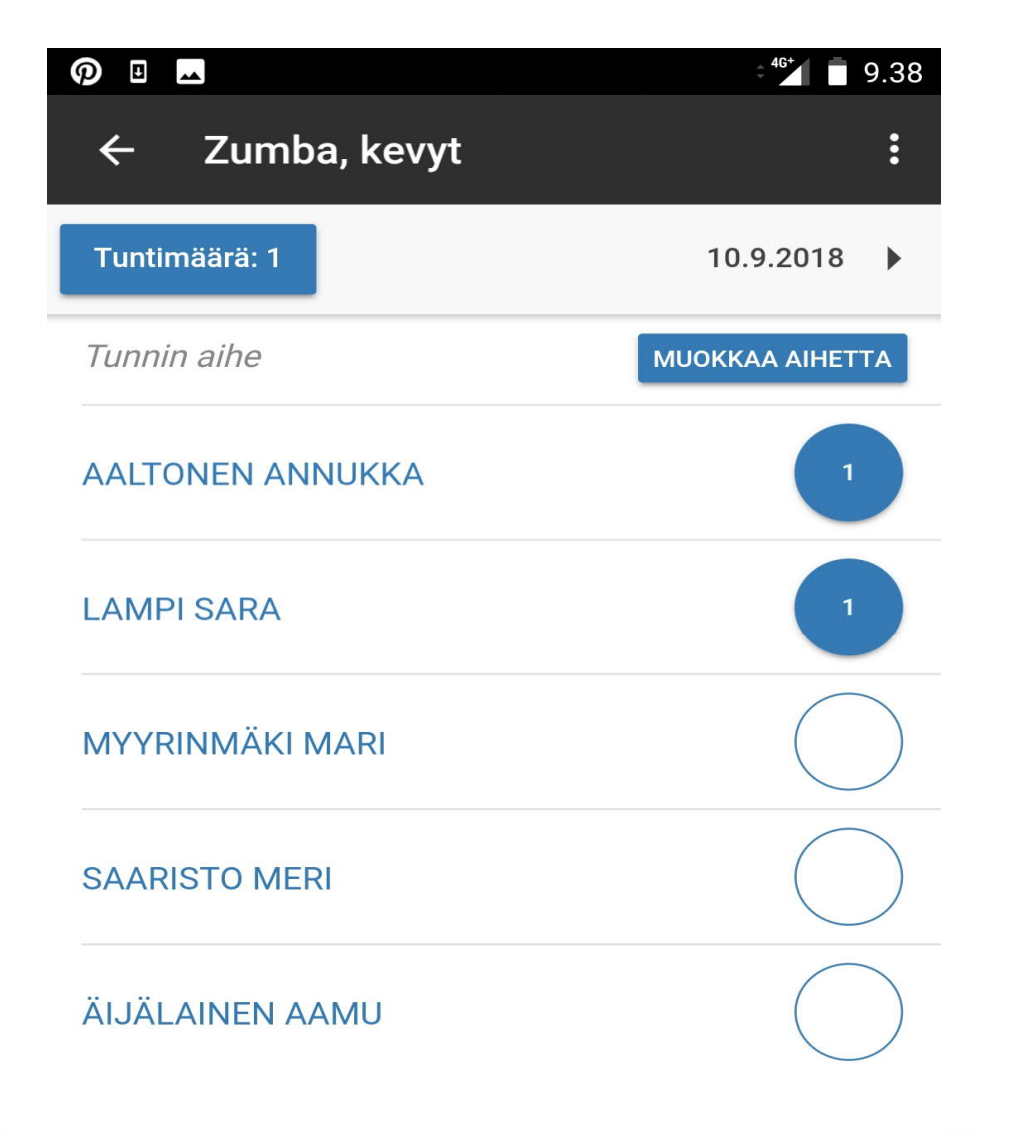

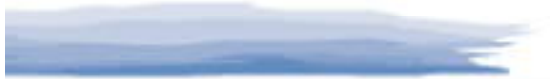

# **Osallistumiset**

Jos jollekulle pitää merkitä eri tuntimäärä, pidä palloa pidempään kiinni sormella. Silloin pääset asettamaan minkä tahansa tuntimäärän henkilön kohdalle. Tämä tuntimäärä jää oletukseksi, joten seuraavan henkilön kohdalla tuntimäärä pitää asettaa takaisin oletustuntimääräksi. Vieritä kaikki osallistujat esille ja merkitse läsnäolot. Hyväksytyn poissaolon tuntimääräksi merkitään  $\Omega$ .

# **Osallistumiset**

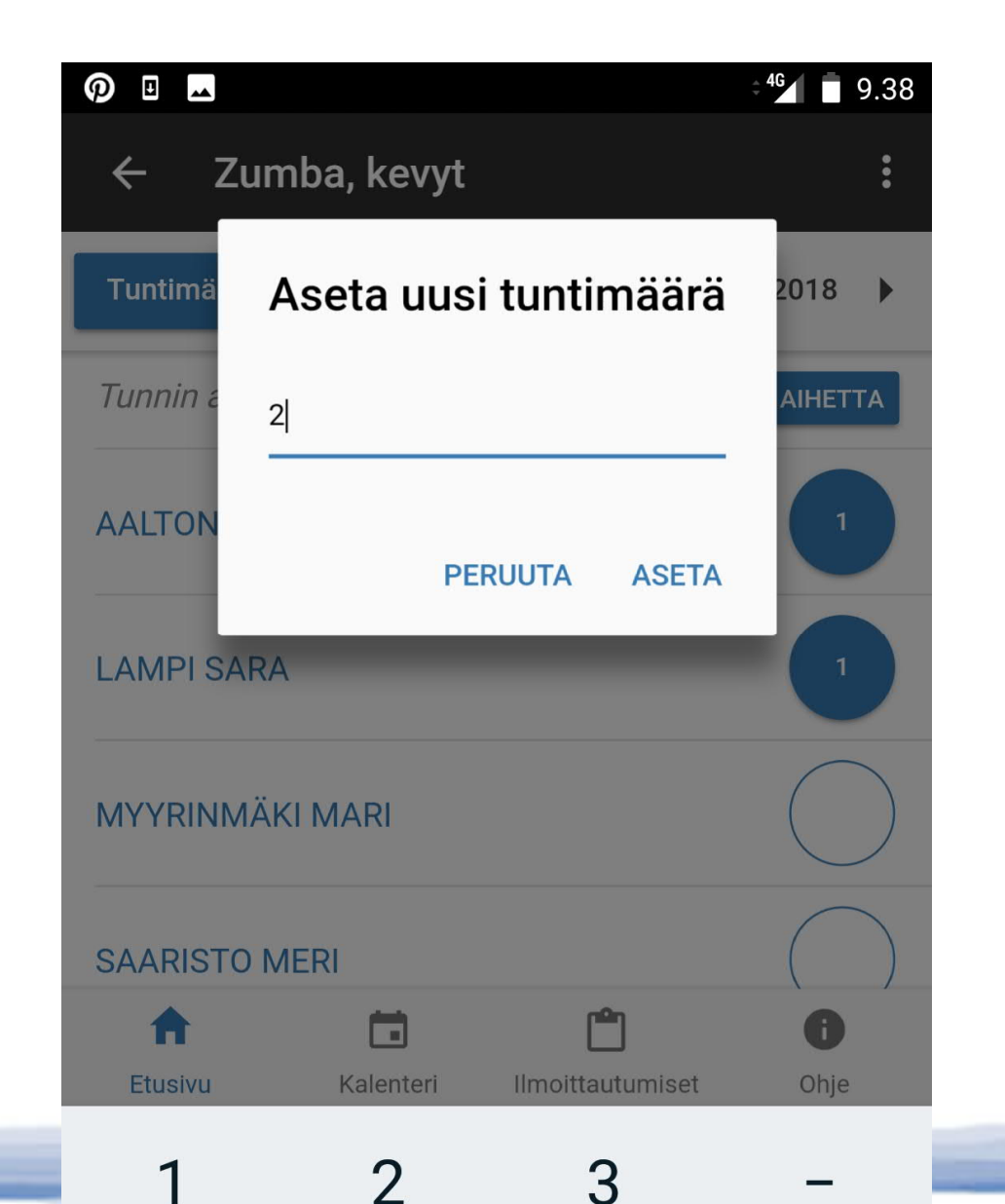

#### Tunnin aihe

Pääset kirjoittamaan tunnin aiheen painamalla Muokkaa aihetta- painiketta. Klikkaa kirjoitustilaa ja kirjoita tunnin sisältö kenttään ja Tallenna aihe.

# **Tunnnin aihe**

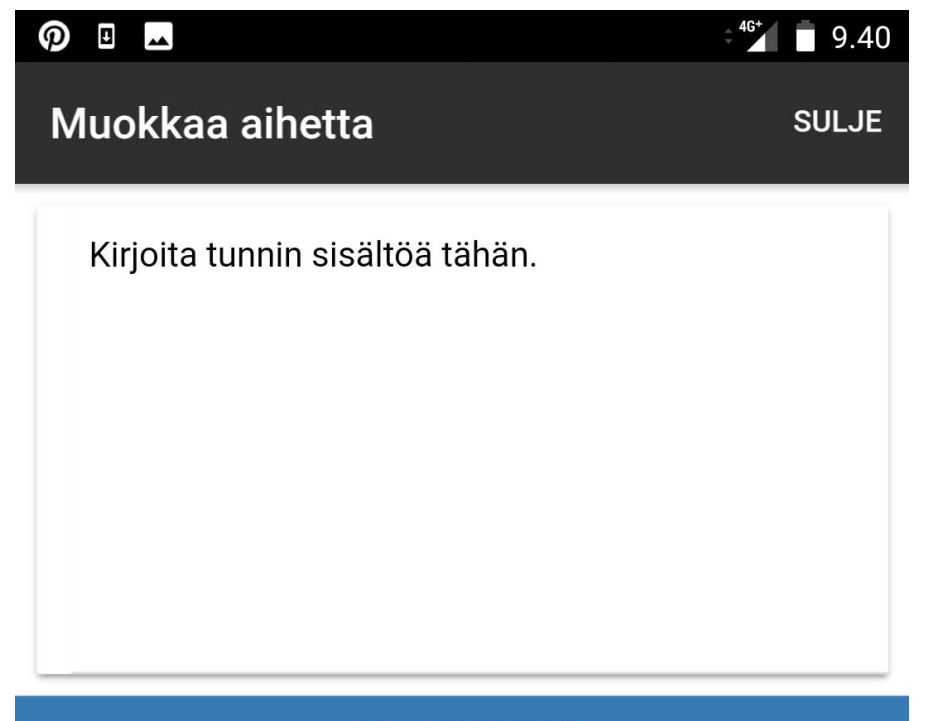

**TALLENNA AIHE** 

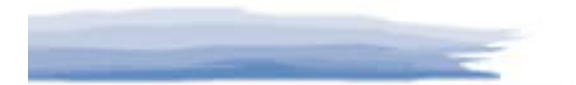

# **Osallistumiset**

Kun ryhmän osallistujalista on esillä, näet yläreunassa oikeassa kulmassa kolme pistettä. Kun klikkaat sen auki, voit asettaa osallistujalistan hiukan suurempaan kokoon ilman yläreunan toimintoja. Tätä voi käyttää siten, että laittaa asennon päälle ja sitten laite osallistujien ulottuville. Osallistujat voivat klikata itse oman läsnäolonsa.

# **Osallistumiset**

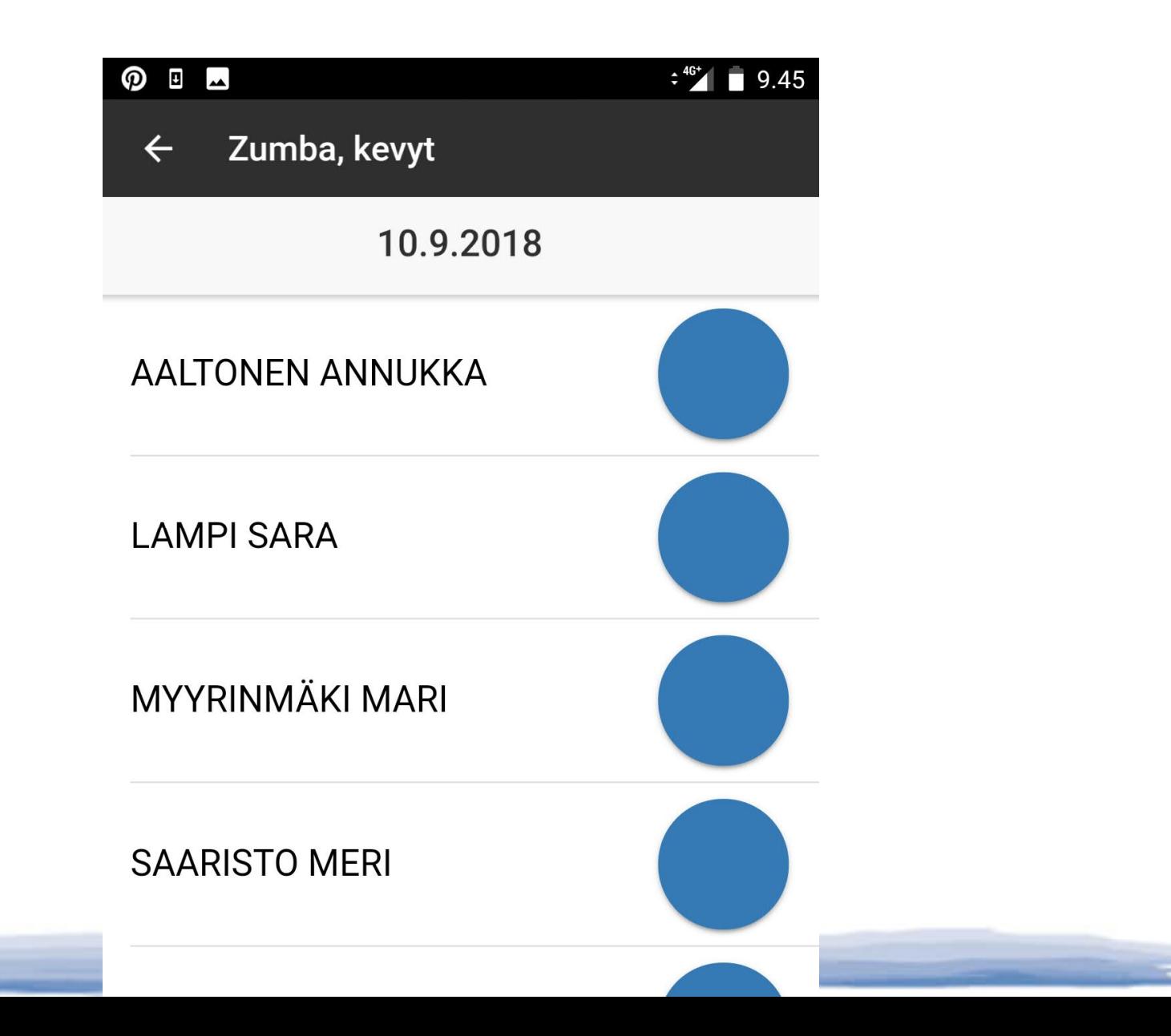

#### Kalenteri

Oman kalenterisi näet alareunan kalenteripainikkeesta. Taas kerran kuva seuraa perästä (koska tilaa on niin vähän näissä dioissa).

# Kalenteri

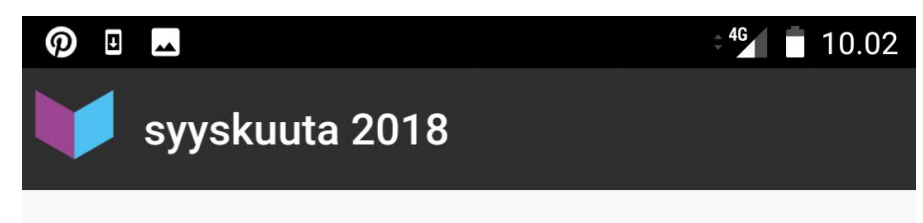

TÄNÄÄN  $\blacktriangleright$  $\blacktriangleleft$ 

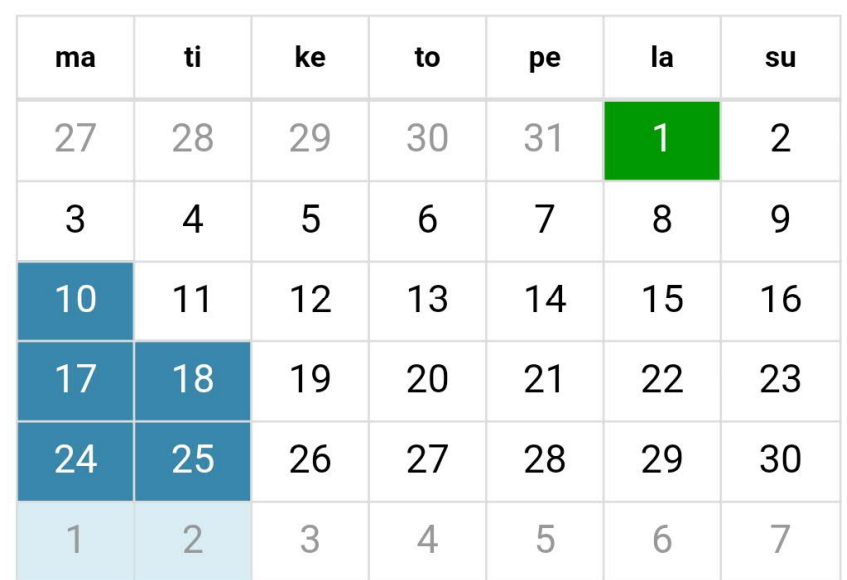

No Events

#### Yhteystiedot

Henkilön sähköpostiosoitteen ja puhelinnumeron näet klikkaamalla nimestä. Kuva jne...

# Yhteystiedot

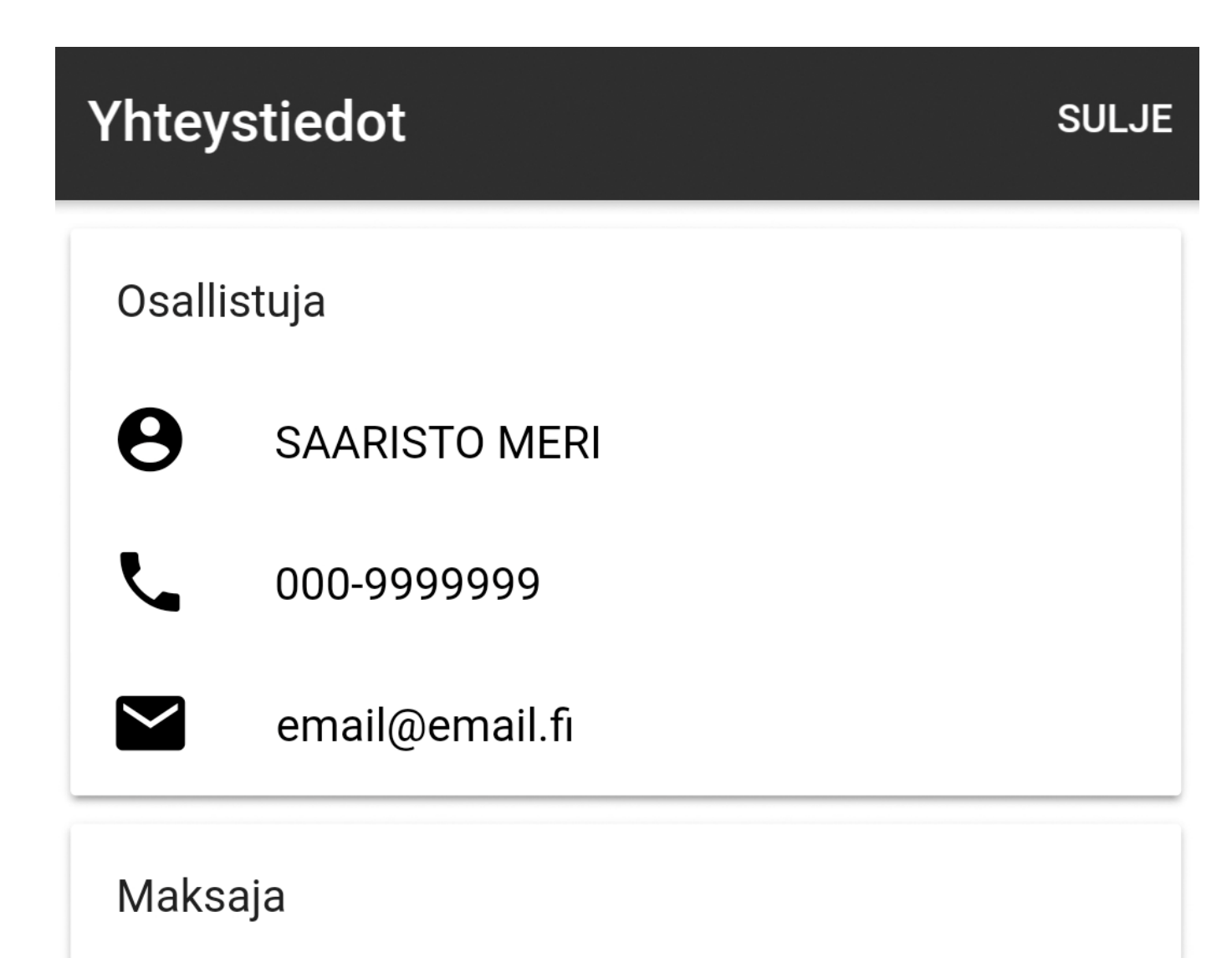

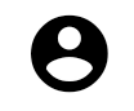

Ei asetettu

## Sähköposti

Voit lähettää sähköpostia suoraan joko yksittäiseen sähköpostiosoitteeseen tai koko kurssin henkilöille samanaikaisesti. Pidä tällöin kurssin nimeä alhaalla, oikeaan yläkulmaan ilmestyy kirjekuori. Klikkaa siitä, niin voit kirjoittaa ja lähettää yhteisen ryhmäpostin kaikille osallistujille.

# Eri oppilaitokset

Kun kurssilista on esillä, voit vaihtaa organisaatiota oikeasta yläkulmasta. Paina kolmea pistettä, niin pääset uudelleen kirjautumaan.

# Eri oppilaitokset

#### **A Testclier**

#### Hyvärinen Seija-Liisa

**Omat kurssit** 

Alkavat

830101 Zumba, klo 18.00-18.45,

830103 Zumba, klo 19.45-20.30.

Vaihda organisaatiota

A Testclient

Kirjaudu uuteen organisaatioon

O.

#### **Kirjaudu ulos**

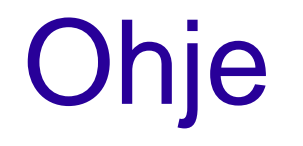

#### Saat lisää ohjeita alareunan oikeasta kulmasta kohdasta Ohje.

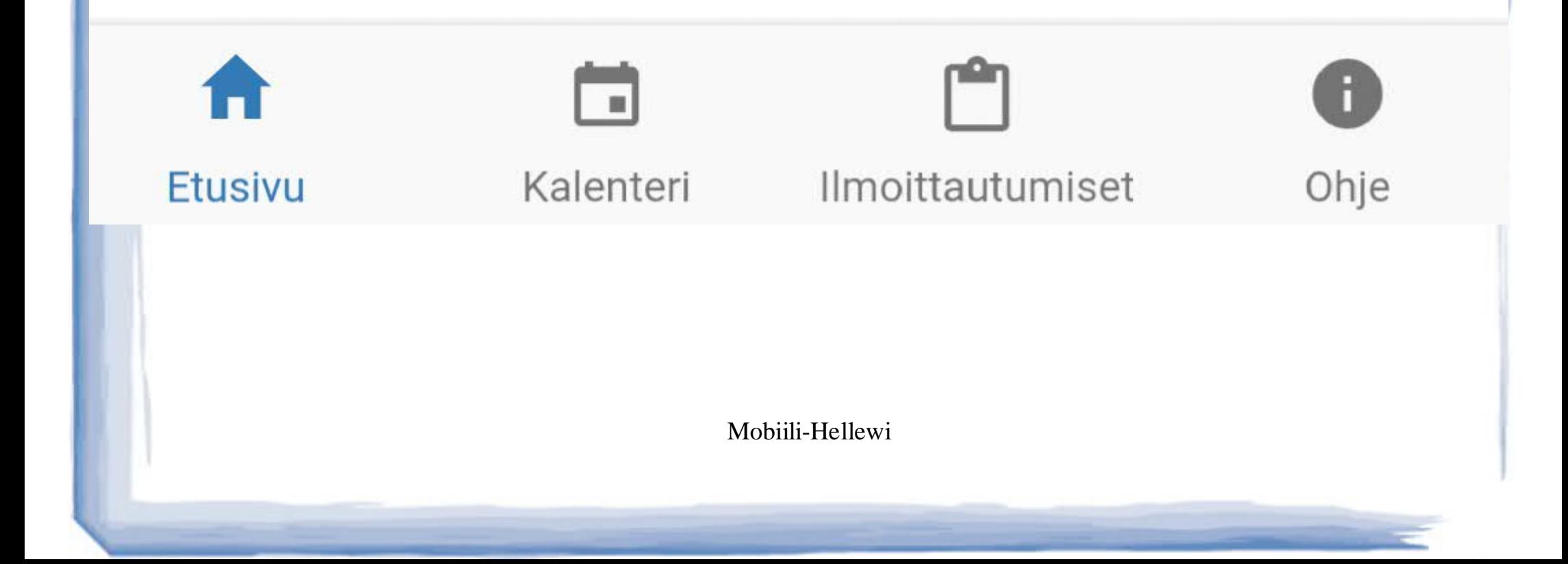